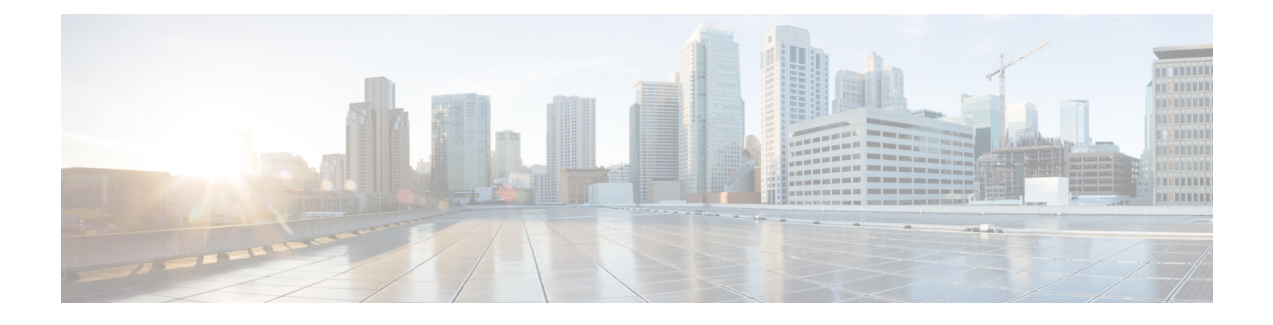

# **Configuring Communication Services**

This chapter includes the following sections:

- [Configuring](#page-0-0) HTTP, page 1
- [Configuring](#page-1-0) SSH, page 2
- [Configuring](#page-2-0) the XML API, page 3
- [Configuring](#page-3-0) IPMI, page 4
- [Configuring](#page-4-0) SNMP, page 5

## <span id="page-0-0"></span>**Configuring HTTP**

Г

### **Before You Begin**

You must log in as a user with admin privileges to configure HTTP.

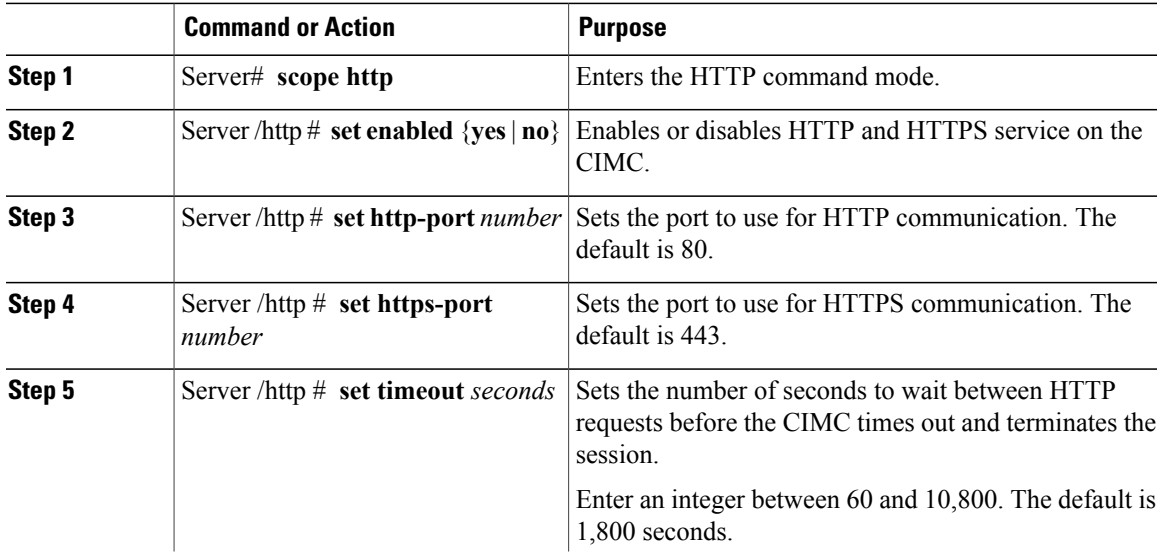

Π

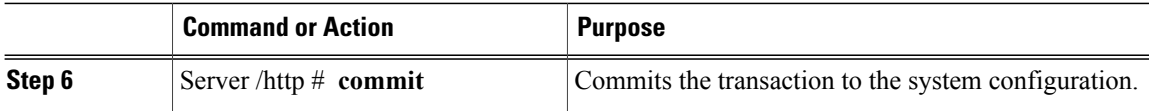

This example configures HTTP for the CIMC:

```
Server# scope http
Server /http # set enabled yes
Server /http *# set http-port 80
Server /http *# set https-port 443
Server /http *# set timeout 1800
Server /http *# commit
Server /http # show
HTTP Port HTTPS Port Timeout Active Sessions Enabled
---------- ---------- -------- --------------- -------
                   1800 0 yes
Server /http #
```
## <span id="page-1-0"></span>**Configuring SSH**

### **Before You Begin**

You must log in as a user with admin privileges to configure SSH.

### **Procedure**

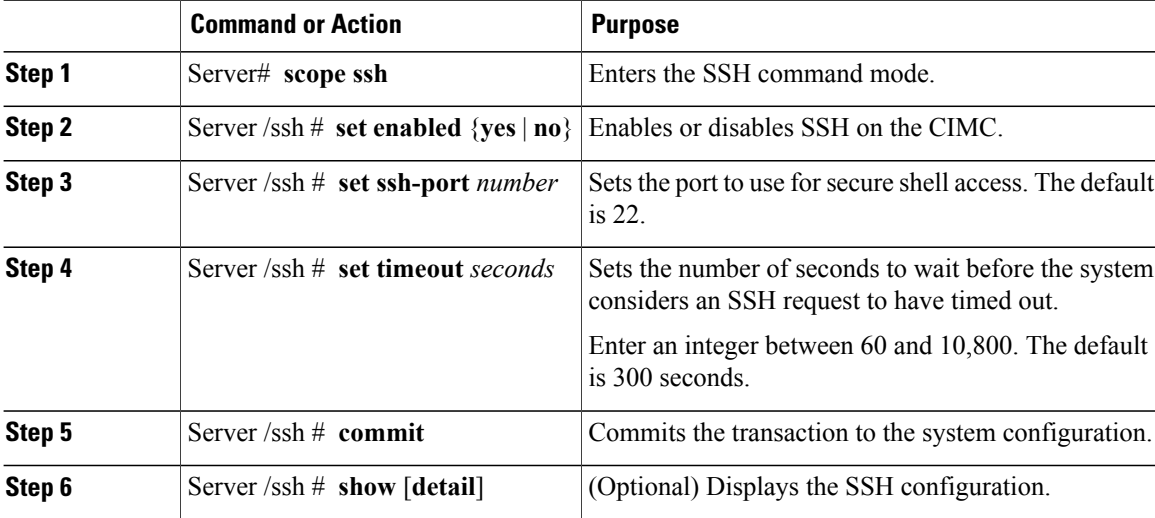

This example configures SSH for the CIMC:

Server# **scope ssh** Server /ssh # **set enabled yes** Server /ssh \*# **set ssh-port 22** Server /ssh \*# **set timeout 600** Server /ssh \*# **commit** Server /ssh # **show**

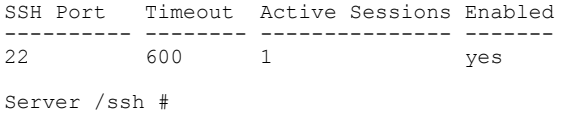

## <span id="page-2-0"></span>**Configuring the XML API**

### **XML API for the CIMC**

The Cisco CIMC XML application programming interface (API) is a programmatic interface to the CIMC for the E-Series Server. The API accepts XML documents through HTTP or HTTPS.

For detailed information about the XML API, see the *CIMC XML API Programmer*'*s Guide for Cisco UCS E-Series Servers*.

### **Enabling the XML API**

Π

### **Before You Begin**

You must log in as a user with admin privileges to perform this task.

### **Procedure**

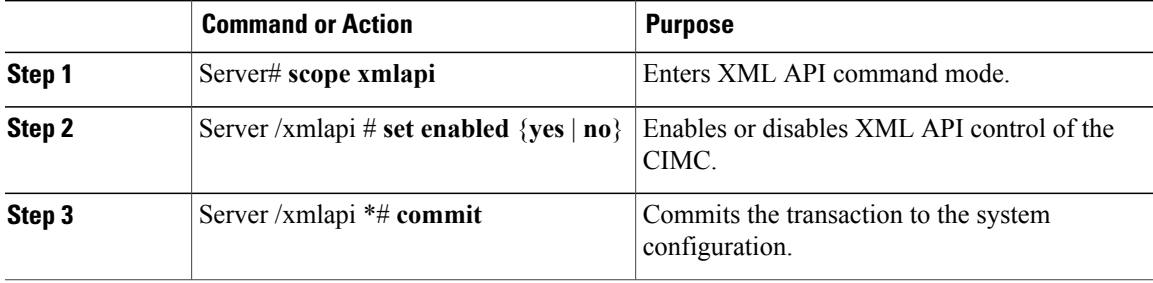

This example enables XML API control of the CIMC and commits the transaction:

```
Server# scope xmlapi
Server /xmlapi # set enabled yes
Server /xmlapi *# commit
Server /xmlapi # show detail
XMLAPI Settings:
   Enabled: yes
   Active Sessions: 0
   Max Sessions: 4
```
Π

## <span id="page-3-0"></span>**Configuring IPMI**

## **IPMI over LAN**

Intelligent Platform Management Interface (IPMI) defines the protocols for interfacing with a service processor embedded in a server platform. This service processor is called a Baseboard Management Controller (BMC) and resides on the server motherboard. The BMC links to a main processor and other on-board elements using a simple serial bus.

During normal operations, IPMI lets a server operating system obtain information about system health and control system hardware. For example, IPMI enables the monitoring of sensors, such as temperature, fan speeds and voltages, for proactive problem detection. If the server temperature rises above specified levels, the server operating system can direct the BMC to increase fan speed or reduce processor speed to address the problem.

## **Configuring IPMI over LAN**

Configure IPMI over LAN when you want to manage the CIMC with IPMI messages.

### **Before You Begin**

You must log in with admin privileges to perform this task.

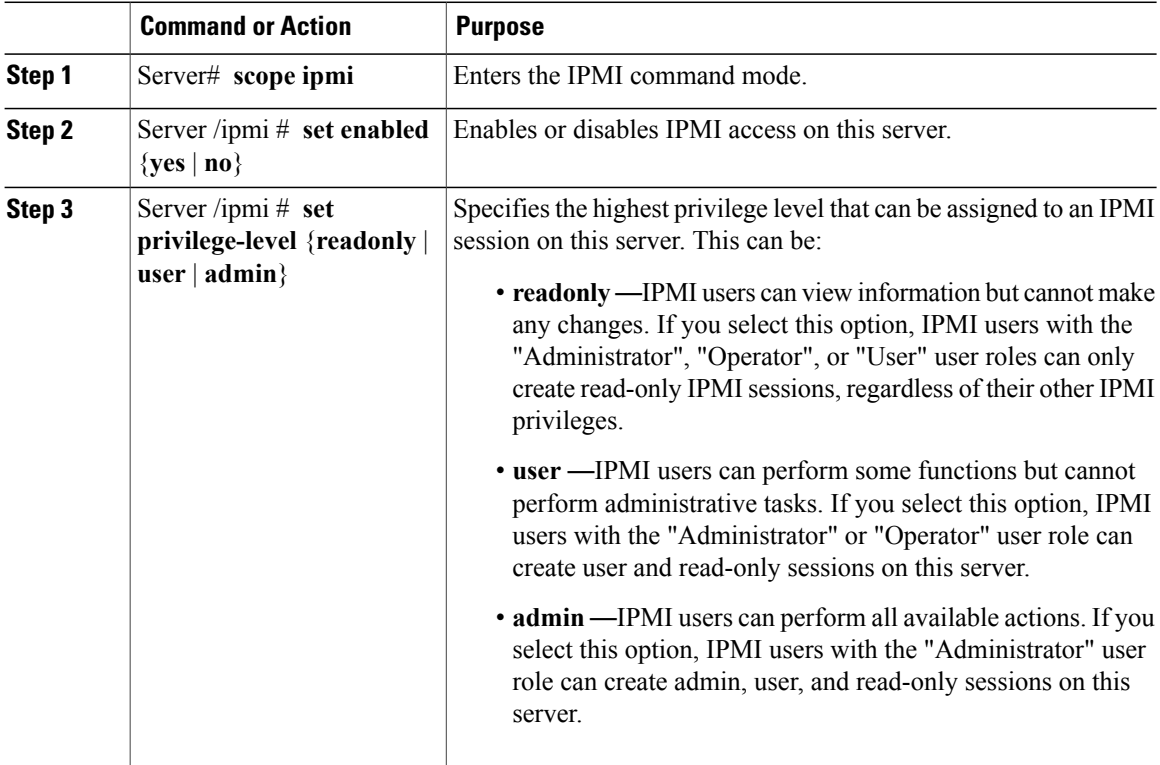

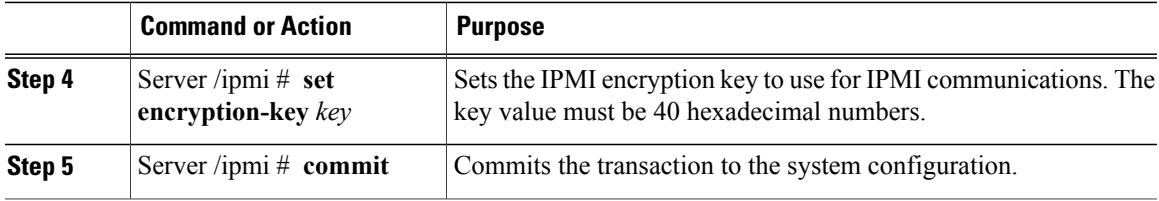

This example configures IPMI over LAN for the CIMC:

```
Server# scope ipmi
Server /ipmi # set enabled yes
Server /ipmi *# set privilege-level admin
Server /ipmi *# set encryption-key abcdef01234567890abcdef01234567890abcdef
Server /ipmi *# commit
Server /ipmi # show
Enabled Encryption Key Privilege Level Limit
                          ------- ---------------------------------------- ---------------------
yes abcdef01234567890abcdef01234567890abcdef admin
Server /ipmi #
```
## <span id="page-4-0"></span>**Configuring SNMP**

### **SNMP**

The Cisco UCS E-Series Servers support the Simple Network Management Protocol (SNMP) for viewing server configuration and status and for sending fault and alert information by SNMP traps. For information on Management Information Base (MIB) files supported by CIMC, see the *MIB Quick Reference for Cisco UCS* at this URL: [http://www.cisco.com/en/US/docs/unified\\_computing/ucs/sw/mib/reference/UCS\\_](http://www.cisco.com/en/US/docs/unified_computing/ucs/sw/mib/reference/UCS_MIBRef.html) [MIBRef.html](http://www.cisco.com/en/US/docs/unified_computing/ucs/sw/mib/reference/UCS_MIBRef.html).

### **Configuring SNMP Properties**

### **Before You Begin**

You must log in as a user with admin privileges to perform this task.

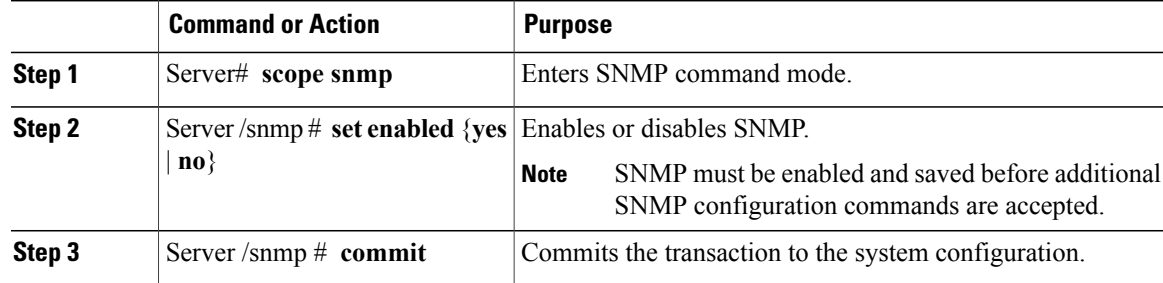

I

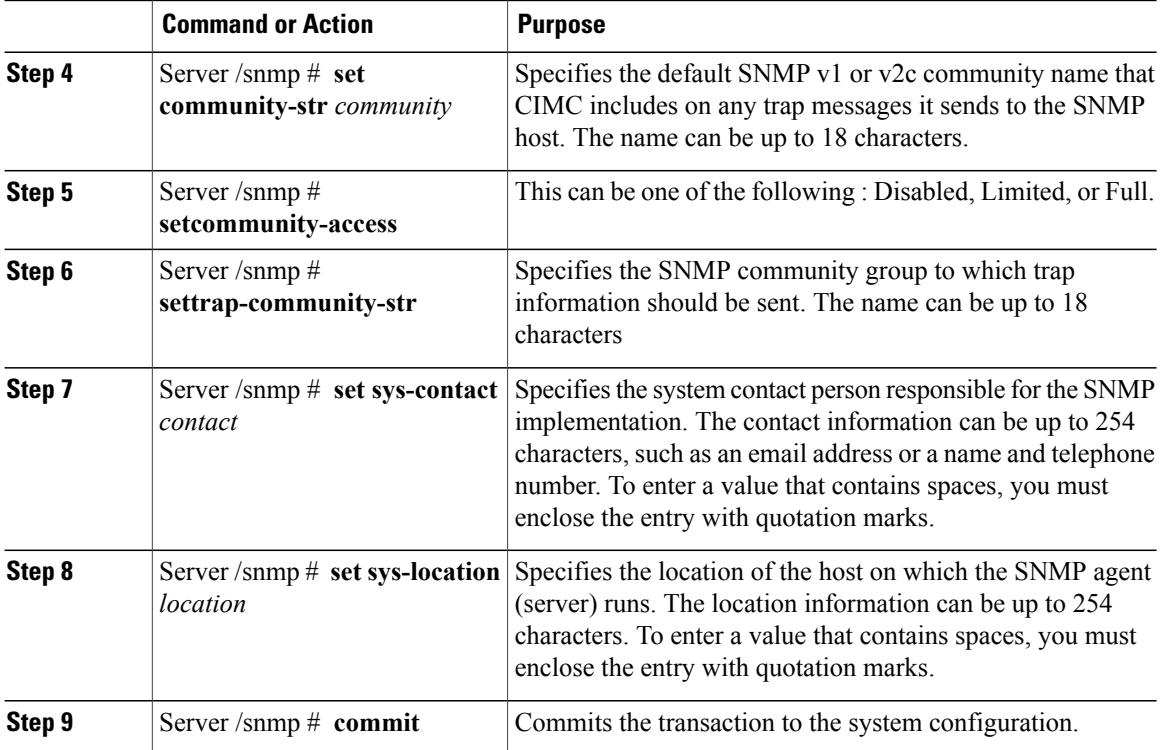

This example configures the SNMP properties and commits the transaction:

```
Server# scope snmp
Server /snmp # set enabled yes
Server /snmp *# commit
Server /snmp # set community-str cimcpublic
Server /snmp # set community-access Full
Server /snmp # set trap-community-str public
Server /snmp *# set sys-contact "User Name <username@example.com> +1-408-555-1212"
Server /snmp *# set sys-location "San Jose, California"
Server /snmp *# commit
Server /snmp # show detail
SNMP Settings:
    SNMP Port: 161
    System Contact: User Name <username@example.com> +1-408-555-1212
    System Location: San Jose, California
    SNMP Community: cimcpublic
    SNMP Trap community: public
    SNMP Community access: Full
   Enabled: yes
```

```
Server /snmp #
```
### **What to Do Next**

Configure SNMP trap settings as described in [Configuring](#page-6-0) SNMP Trap Settings, on page 7.

Г

## <span id="page-6-0"></span>**Configuring SNMP Trap Settings**

### **Before You Begin**

- You must log in with admin privileges to perform this task.
- SNMP must be enabled and saved before trap settings can be configured.

#### **Procedure**

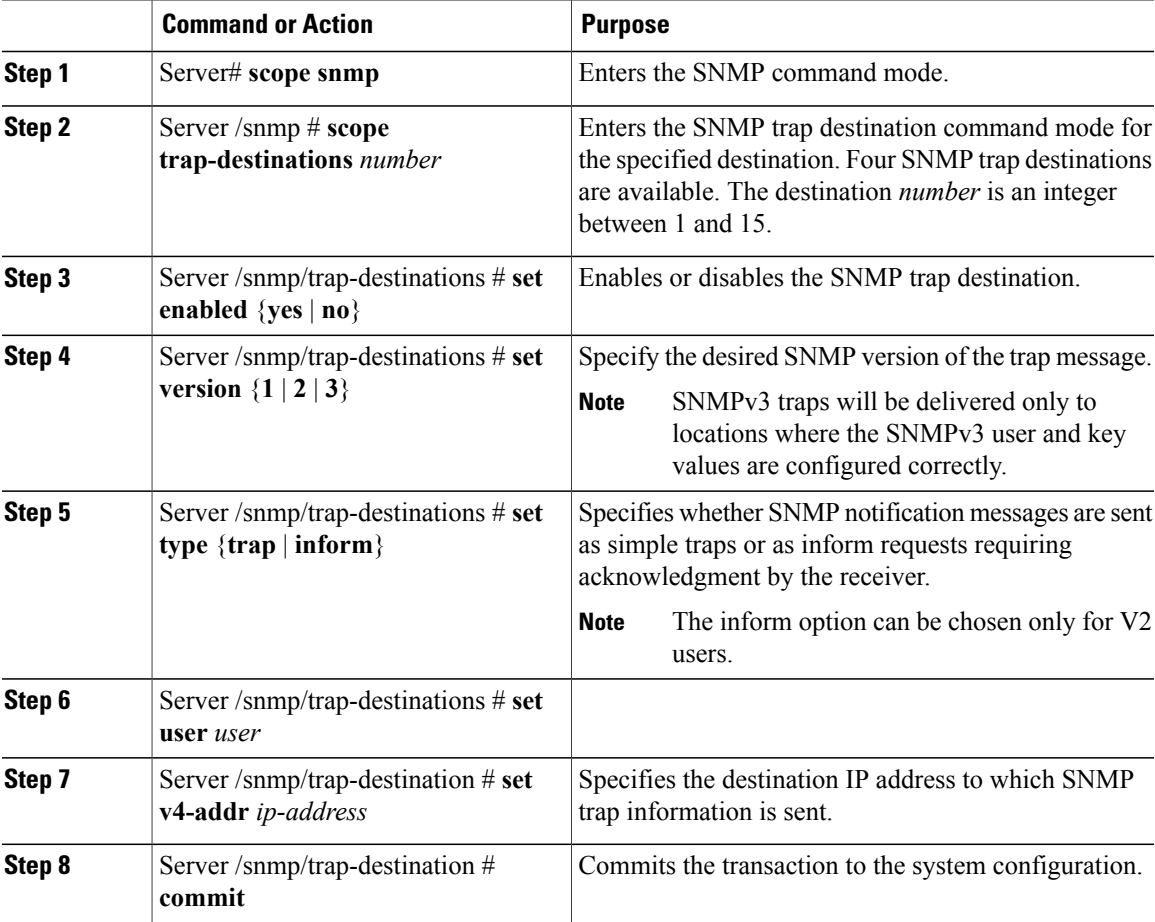

This example configures general SNMP trap settings and trap destination number 1 and commits the transaction:

```
Server# scope snmp
Server /snmp # Scope trap-destinations 1
Server /snmp/trap-destination *# set enabled yes
Server /snmp/trap-destination *# set version 2
Server /snmp/trap-destination *# set type inform
Server /snmp/trap-destination *# set user user1
Server /snmp/trap-destination *# set v4-addr 192.2.3.4
Server /snmp/trap-destination *# commit
Server /snmp/trap-destination # show detail
Trap Destination 1:
```
I

```
Enabled: yes
   SNMP version: 2
   Trap type: inform
   SNMP user: user1
   IPv4 Address: 192.2.3.4
   Delete Trap: no
Server /snmp/trap-destination #
```
## **Sending a Test SNMP Trap Message**

### **Before You Begin**

You must log in with admin privileges to perform this task.

#### **Procedure**

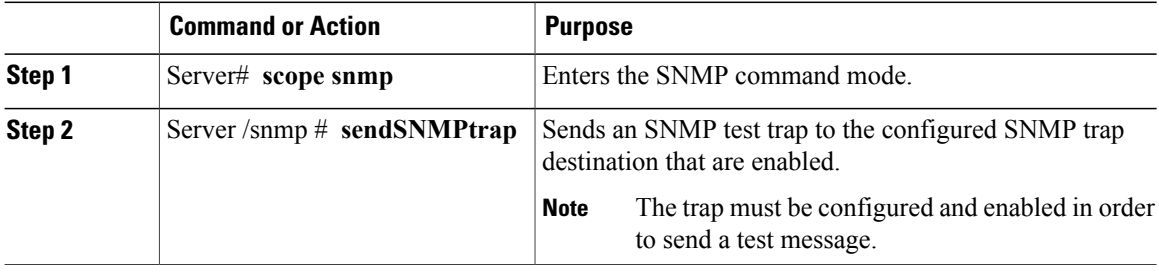

This example sends a test message to all the enabled SNMP trap destinations:

```
Server# scope snmp
Server /snmp # sendSNMPtrap
SNMP Test Trap sent to the destination.
Server /snmp #
```
## **Configuring SNMPv3 Users**

### **Before You Begin**

- You must log in as a user with admin privileges to perform this task.
- SNMP must be enabled and saved before these configuration commands are accepted.

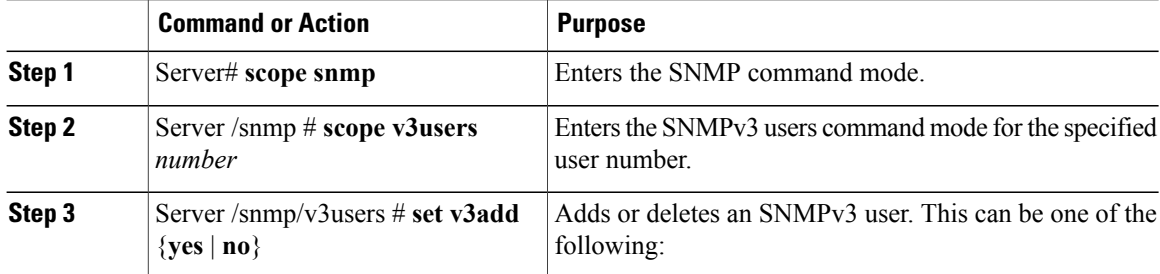

Г

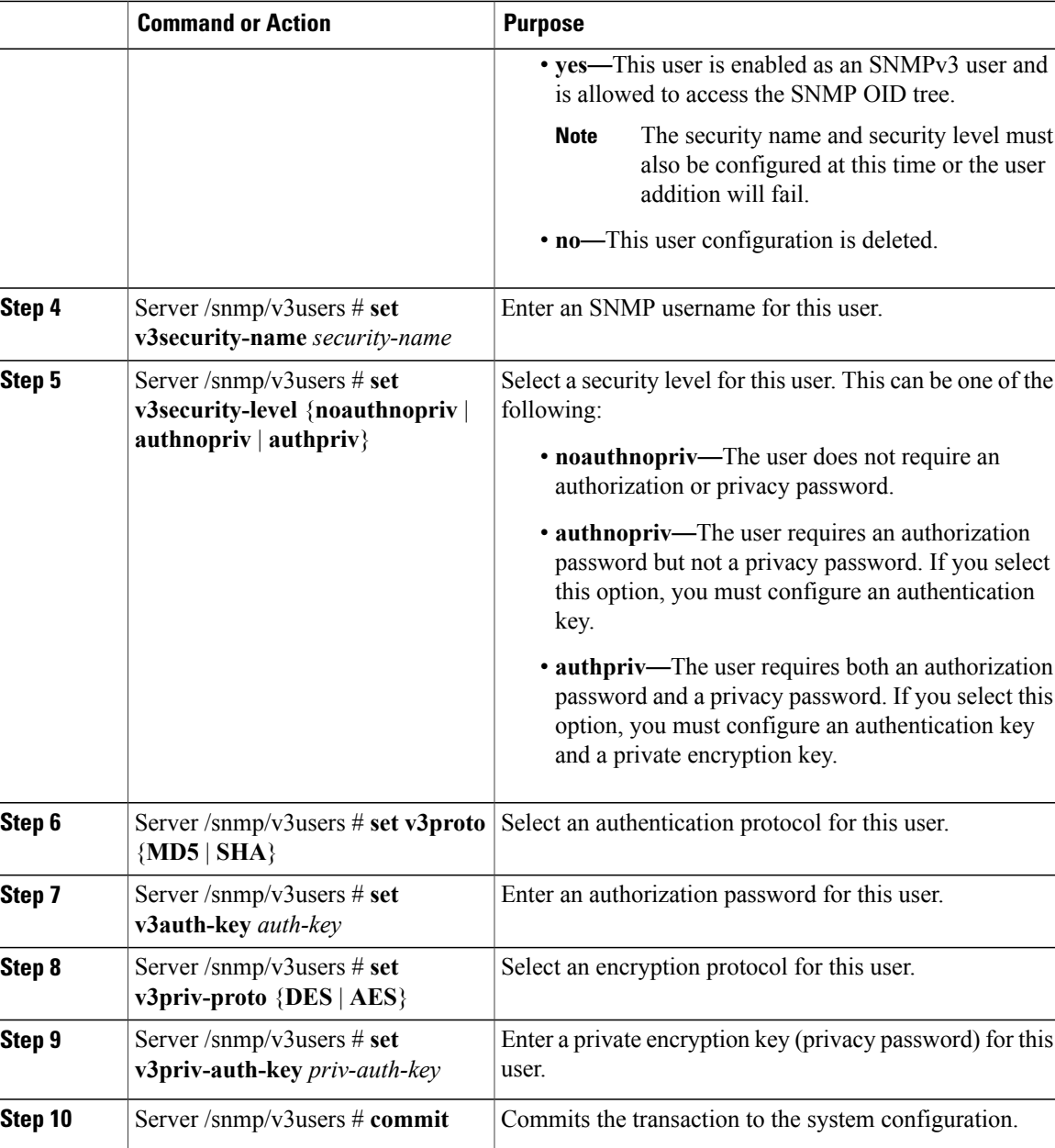

This example configures SNMPv3 user number 2 and commits the transaction:

```
Server# scope snmp
Server /snmp # scope v3users 2
Server /snmp/v3users # set v3add yes
Server /snmp/v3users *# set v3security-name ucsSNMPV3user
Server /snmp/v3users *# set v3security-level authpriv
Server /snmp/v3users *# set v3proto SHA
Server /snmp/v3users *# set v3auth-key
Please enter v3auth-key:ex4mp1ek3y
Please confirm v3auth-key:ex4mp1ek3y
Server /snmp/v3users *# set v3priv-proto AES
Server /snmp/v3users *# set v3priv-auth-key
```
T

Please enter v3priv-auth-key:**!1@2#3\$4%5^6&7\*8** Please confirm v3priv-auth-key:**!1@2#3\$4%5^6&7\*8** Server /snmp/v3users \*# **commit** Settings are being applied ... allow a few minutes for the process to complete Server /snmp/v3users # **show detail** User 2: Add User: yes Security Name: ucsSNMPV3user Security Level: authpriv Auth Type: SHA Auth Key: \*\*\*\*\*\* Encryption: AES Private Key: \*\*\*\*\*\*

Server /snmp/v3users #

 **CLI Configuration Guide for Cisco UCS E-Series Servers and the Cisco UCS E-Series Network Compute Engine Integrated Management Controller, Release 2.x**